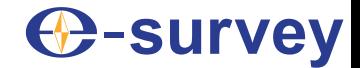

# **E100 GNSS RECEIVER**

# **USER GUIDE**

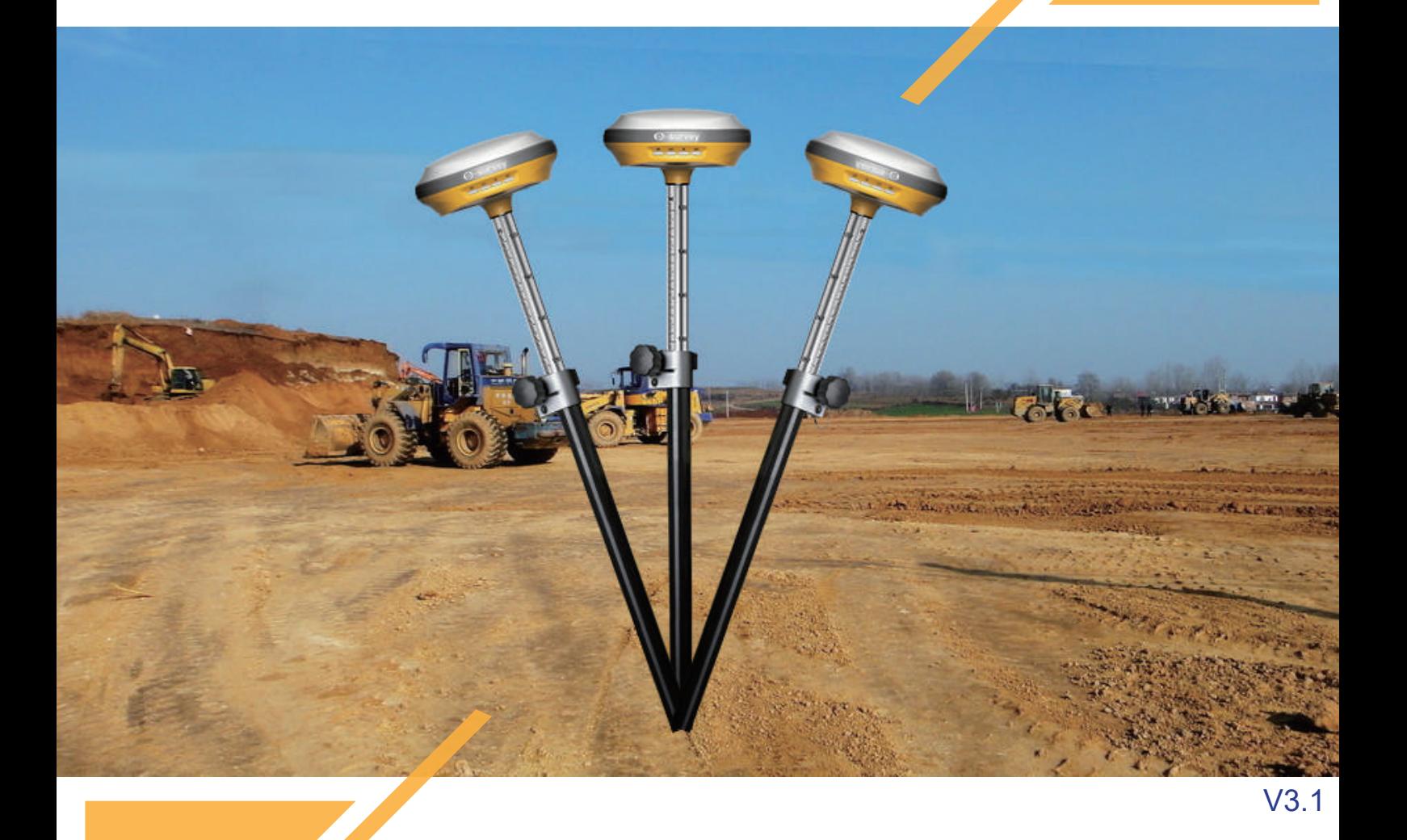

Shanghai eSurvey GNSS Co., Ltd.

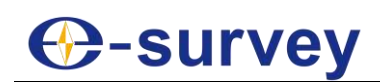

## <span id="page-2-0"></span>Copyright

#### **Copyright © Shanghai eSurvey GNSS Co., Ltd. 2021. All rights reserved.**

No part of this document may be reproduced or transmitted in any form or by any means without prior written consent of Shanghai eSurvey GNSS Co., Ltd.

#### **Trademarks and Permissions**

 $\bigodot$ **-SUIVEY** and other eSurvey trademarks are trademarks of Shanghai eSurvey GNSS Co., Ltd.

All other trademarks and trade names mentioned in this document are the property of their respective holders.

#### **Notice**

The purchased products, services and features are stipulated by the contract made between eSurvey and the customer. All or part of the products, services and features described in this document may not be within the purchase scope or the usage scope.

The information in this document is subject to change without notice. Every effort has been made in the preparation of this document to ensure accuracy of the contents, but all statements, information, and recommendations in this document do not constitute a warranty of any kind, express or implied.

#### **Certificate**

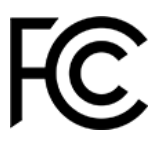

The device complies with part 15 of the FCC rules. Operation is subject to the following conditions:

- This device may not cause harmful interference.
- This device must accept any interference received, including interference that may cause undesired operation.

Contains FCC IDs: 2ABNA-2455A, XMR201903EG25G

Contains IC IDs: 11648A-2455A, 10224A-201903EG25G

This product has been tested and found to comply with European Council Directive 2014/53/EU, thereby satisfying the requirements for CE Marking and sale within the European Economic Area (EEA). Contains a radio module. These requirements are designed to provide reasonable protection against harmful interference when the device is operated in a residential or commercial environment.

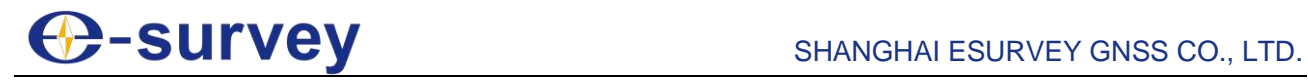

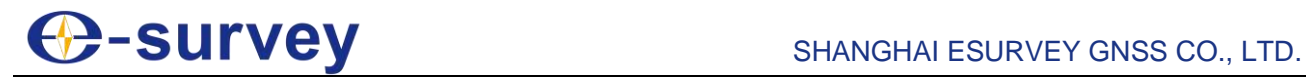

#### **Contents**

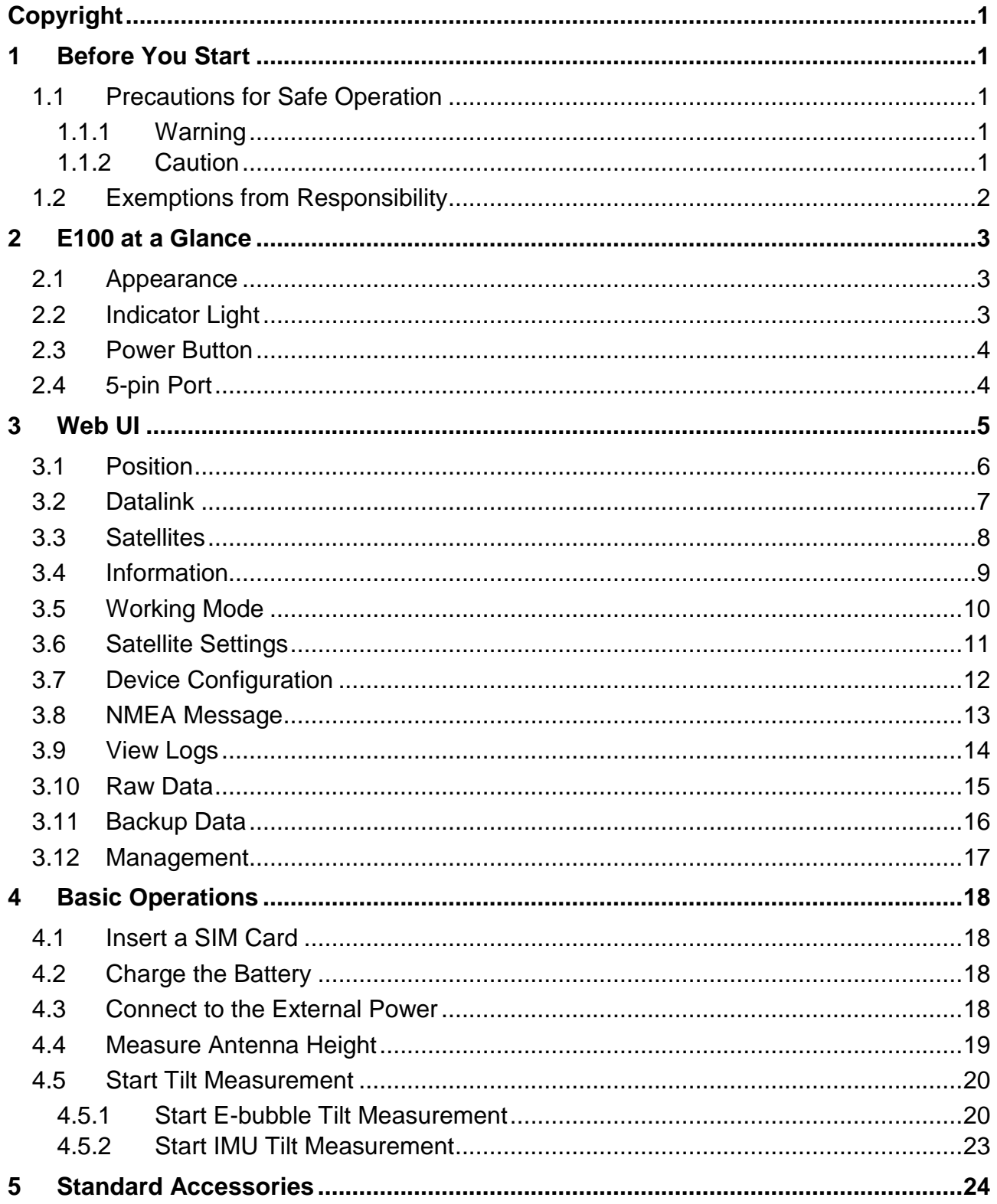

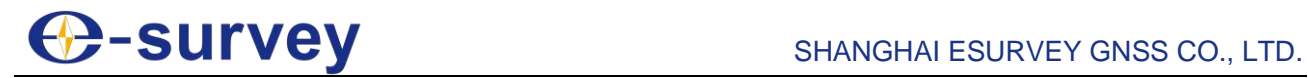

II

# **C**-survey

## <span id="page-6-0"></span>1 Before You Start

Dear customers,

Thank you for purchasing our device. Before you start, please carefully read the following:

- This user guide is for your device only. If the actual situation does not match with the situation in the user guide, the actual situation shall prevail.
- For safety and instructions on how to use this device, please carefully read the precautions, exemptions from responsibility and instructions in the user guide.
- The information in this user quide is subject to change without notice. We reserve the right to change or improve the device as well the content in the user guide without any obligation to notify you. For any questions, please contact us.

#### <span id="page-6-1"></span>1.1 Precautions for Safe Operation

For the safety of your product and prevention of injury to operators and other persons as well as prevention of property damage, please read this part carefully before using your product.

Precautions can be divided into the following types according to the degree of loss or injury in case of negligence or omission:

- **WARNING:** Precautions requiring special attention. Ignoring this indication may possibly result in death or serious injury to the operator.
- **CAUTION:** Precautions mainly for informing, such as supplementary instructions and using limitations. Ignoring this indication may possibly result in personal injury or property damage.

#### <span id="page-6-2"></span>1.1.1 Warning

- Please do not disassemble the device. Otherwise, fire or electric shock may occur. Only e-Survey authorized distributors can disassemble or rebuild the device.
- Please do not cover the charger when charging. Otherwise, fire may occur.
- Please do not use wet charger, defective power cable, socket or plug, and power cable not specified by e-Survey. Otherwise, fire or electric shock may occur.
- Please do not put the device close to burning gas or liquid, and do not put it in the fire or high temperature condition. Otherwise explosion may occur.
- Please avoid short circuit of the battery. Otherwise, fire may occur.
- Please avoid disturbance of severe electrostatic discharge. Otherwise, the device may have some degradation of performance like switching on/off automatically, etc.

#### <span id="page-6-3"></span>1.1.2 Caution

- Please put the device firmly on the pole.
- To avoid accidental damage, please only use original supplied parts. Otherwise, damage to the device may occur.
- When transporting, please try your best to lighten libration on the device.
- Please do not touch the device with wet hand. Otherwise, electric shock may occur.
- Please do not arbitrarily stand or seat on the carrying case, or turn over it. Otherwise, the device may be damaged.

# **⊕-survey**

#### <span id="page-7-0"></span>1.2 Exemptions from Responsibility

You are expected to follow all operating instructions and regularly check the performance of this device.

We assume no responsibility for any damage and loss of profits caused by the following conditions:

- A faulty or intentional usage or misuse.
- Any disasters, such as earthquakes, storms, floods etc.
- A change of data, loss of data, an interruption of business etc.
- Wrong transport.
- Use of non-original parts.
- Usage not explained in the user guide.

# **⊕-survey**

## <span id="page-8-0"></span>2 E100 at a Glance

The E100 main body is designed with magnesium alloy material to provide durable usage and better heat dispersion and light weight 900g. And when it's fully charged, it can continuously work for 9h.

#### <span id="page-8-1"></span>2.1 Appearance

The E100 main body is as follows:

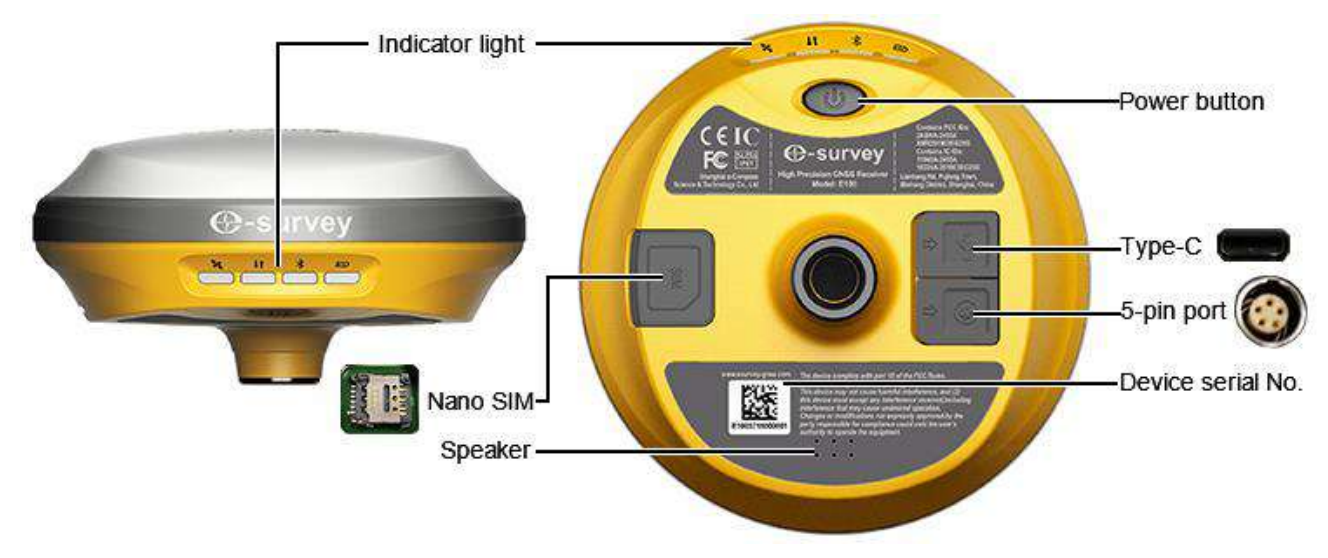

#### <span id="page-8-2"></span>2.2 Indicator Light

Through the color of the indicator light, you can know the following:

- Satellite status
	- o Off: no receiving satellites.
	- o Green: fixed solution.
	- o Flashing red: receiving satellites without no solution status.
	- o Flashing green: have solution but not fixed.
	- o Flashing red and green alternately: the mainboard abnormal.
- **IT** Datalink status
	- o Green: datalink is ready to start.
	- o Flashing green: datalink is transmitting data normally.
	- o Flashing blue: light flashes according to the interval with raw data recording enabled.
- $\frac{1}{\sqrt{2}}$  Bluetooth status
	- o Off: Bluetooth not connected.
	- o Blue: Bluetooth connected.
- **ED** Battery status
	- o Green: battery level 30% 100%.
	- o Flashing green: battery level 10% 30% (speaker will beep).
	- o Flashing red: battery level below 10%.

# **C**-survey

#### <span id="page-9-0"></span>2.3 Power Button

Through the power button, you can achieve the following:

- Power on the receiver: long press the button for 3 seconds and release it. All indicator lights will be on.
- Power off the receiver: long press the button for 3 seconds, release it until you hear the voice *Power off?*, and press the button again.
- Broadcast the current mode: press the button after powering on. The receiver will broadcast the current working mode, including rover, base or static.
- Self-check: to troubleshoot the receiver when the receiver cannot work normally, long press the button for 2 seconds, release it until you hear the voice *Power off?*, and long press the button for 3 seconds until you hear the voice *Self-check*.

#### <span id="page-9-1"></span>2.4 5-pin Port

Through 5-pin port, you can connect an external radio and external power, or output NMEA messages.

Definition of this port is as follows:

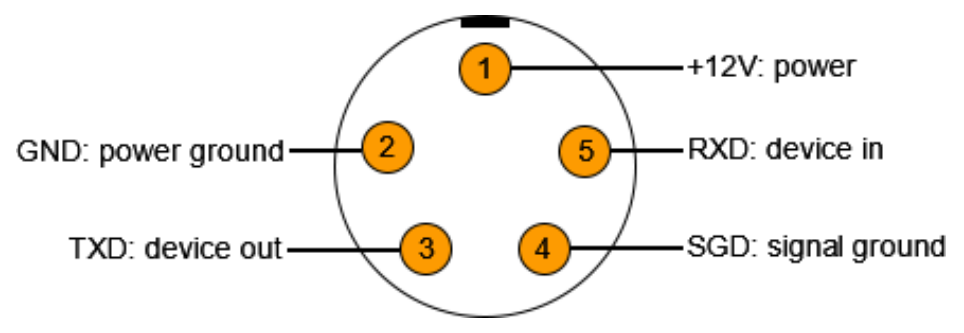

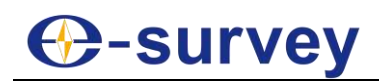

## <span id="page-10-0"></span>3 Web UI

The receiver WIFI can be used as a hotspot, and you can connect to the hotspot with you PC, smart phone or tablet.

After connecting to the hotspot, you can manage working status, change working mode, configure basic settings, download raw data, update firmware and register device, etc.

Taking the interface of your PC as an example, to enter the Web UI, do the following:

- 1. Find the receiver WIFI hotspot with your computer. Hotspot name: the device serial number
- 2. Open the web browser, and input IP address **192.168.10.1**. The following interface shows:

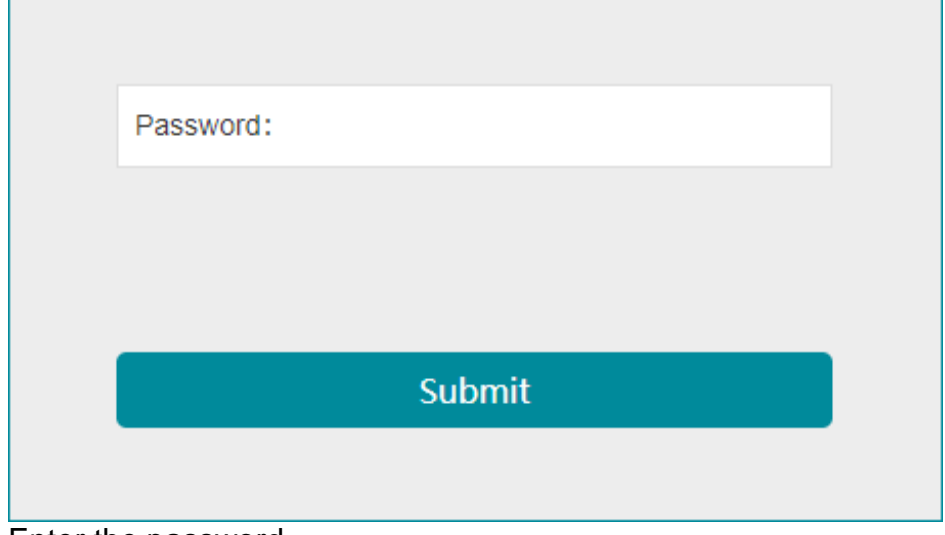

3. Enter the password. Default: password

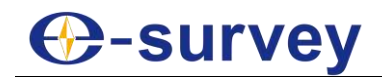

#### <span id="page-11-0"></span>3.1 Position

In **Position** page, you can view the following, and start and stop recording in static mode:

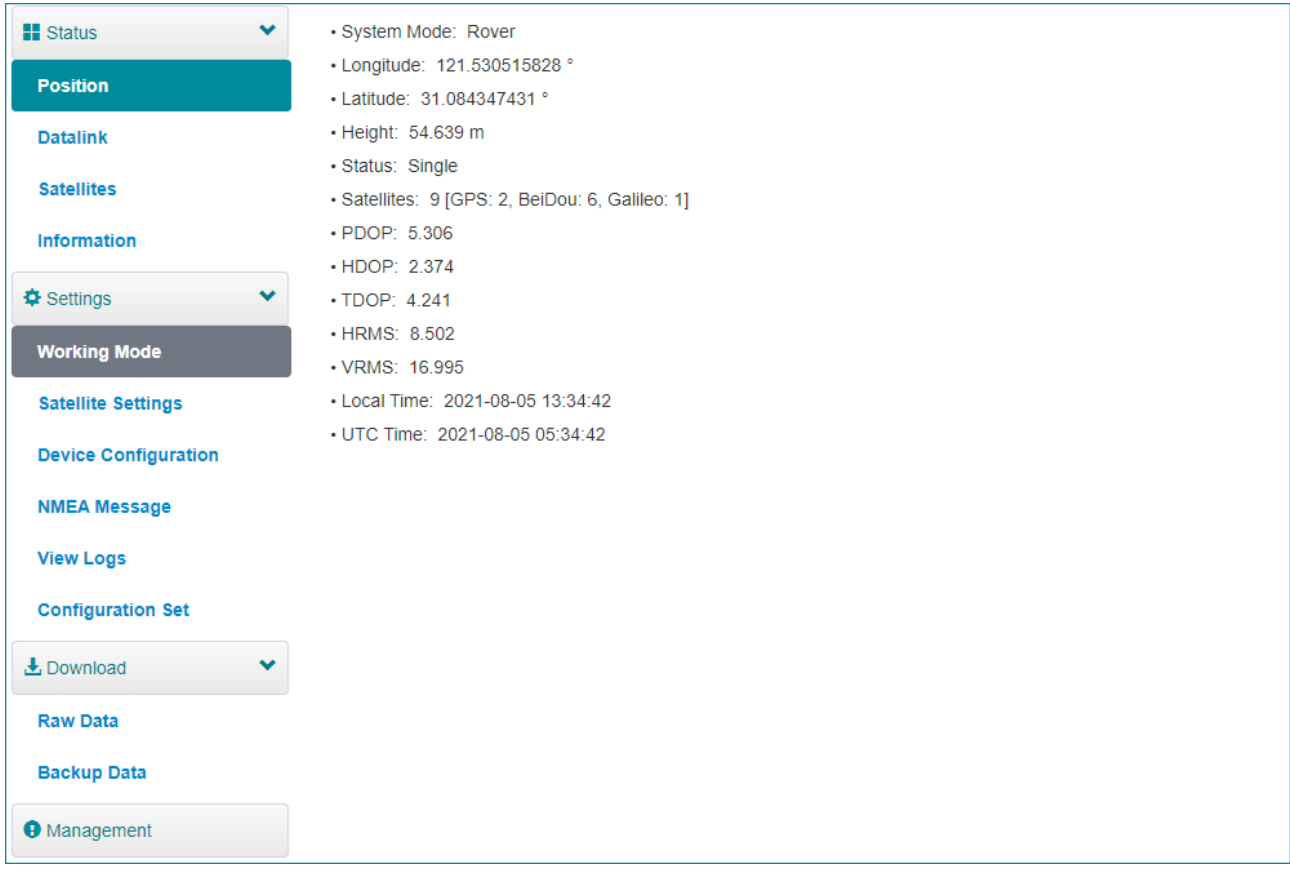

- System node
- Coordinates: longitude, latitude, and height
- Solution status
- Satellite number
- PDOP
- HDOP
- TDOP
- HRMS
- VRMS
- Local time
- UTC time

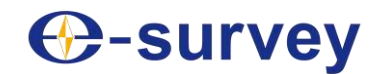

#### <span id="page-12-0"></span>3.2 Datalink

#### In **Datalink** page, you can check the current datalink:

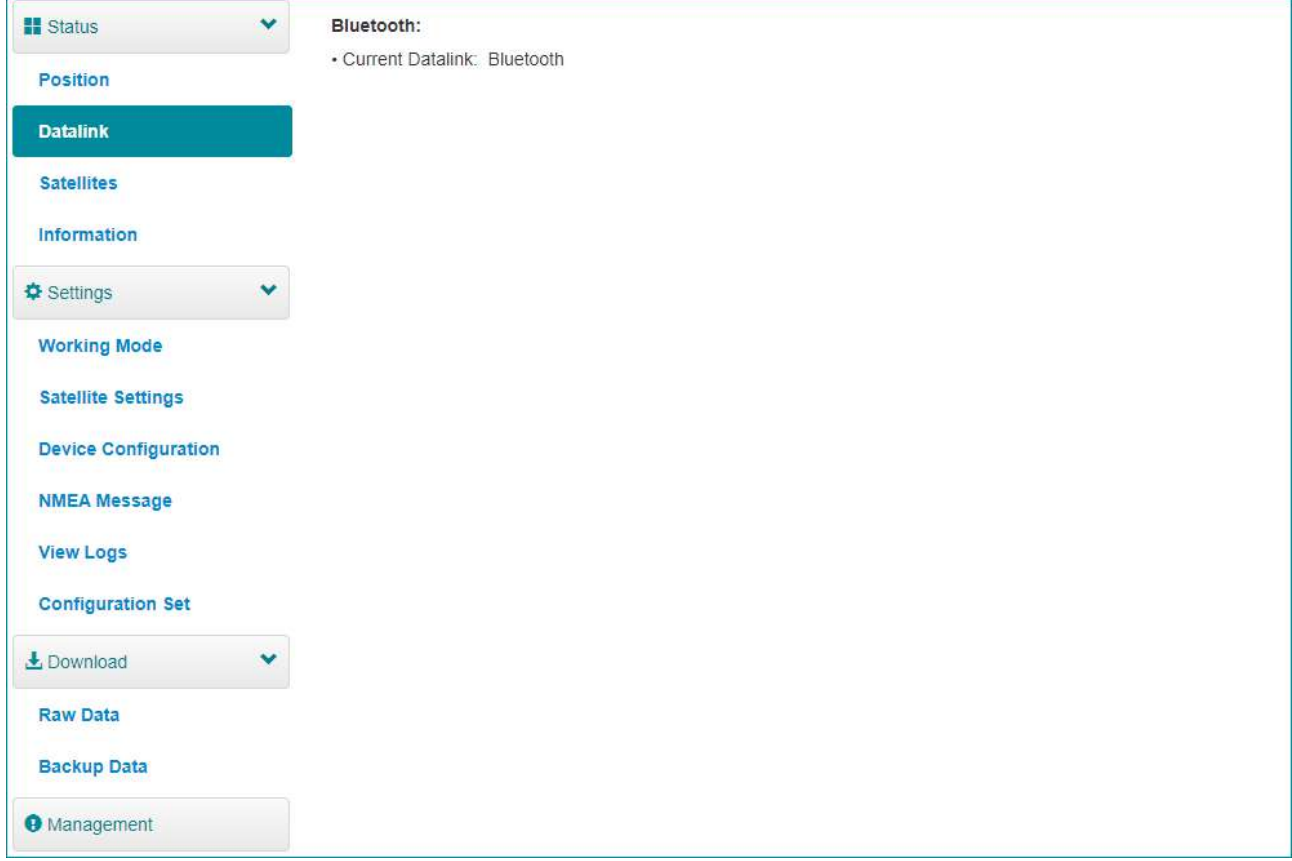

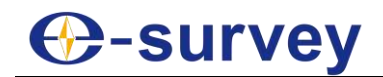

#### <span id="page-13-0"></span>3.3 Satellites

In **Satellites** page, you can do the following:

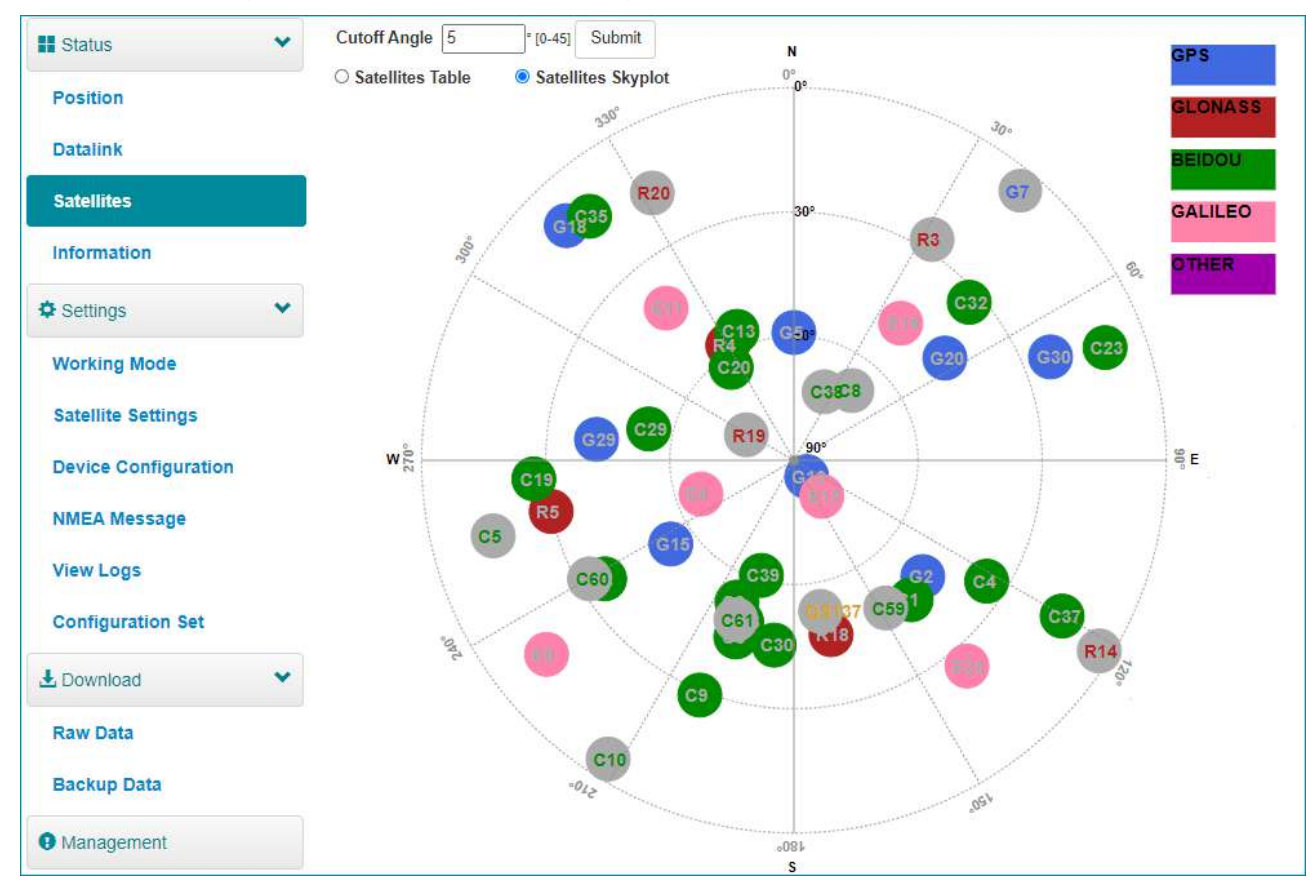

- Set cut-off angle.
- View satellites in table or skyplot.

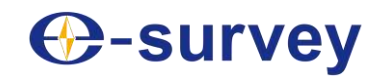

#### <span id="page-14-0"></span>3.4 Information

#### In **Information** page, you can view the following information:

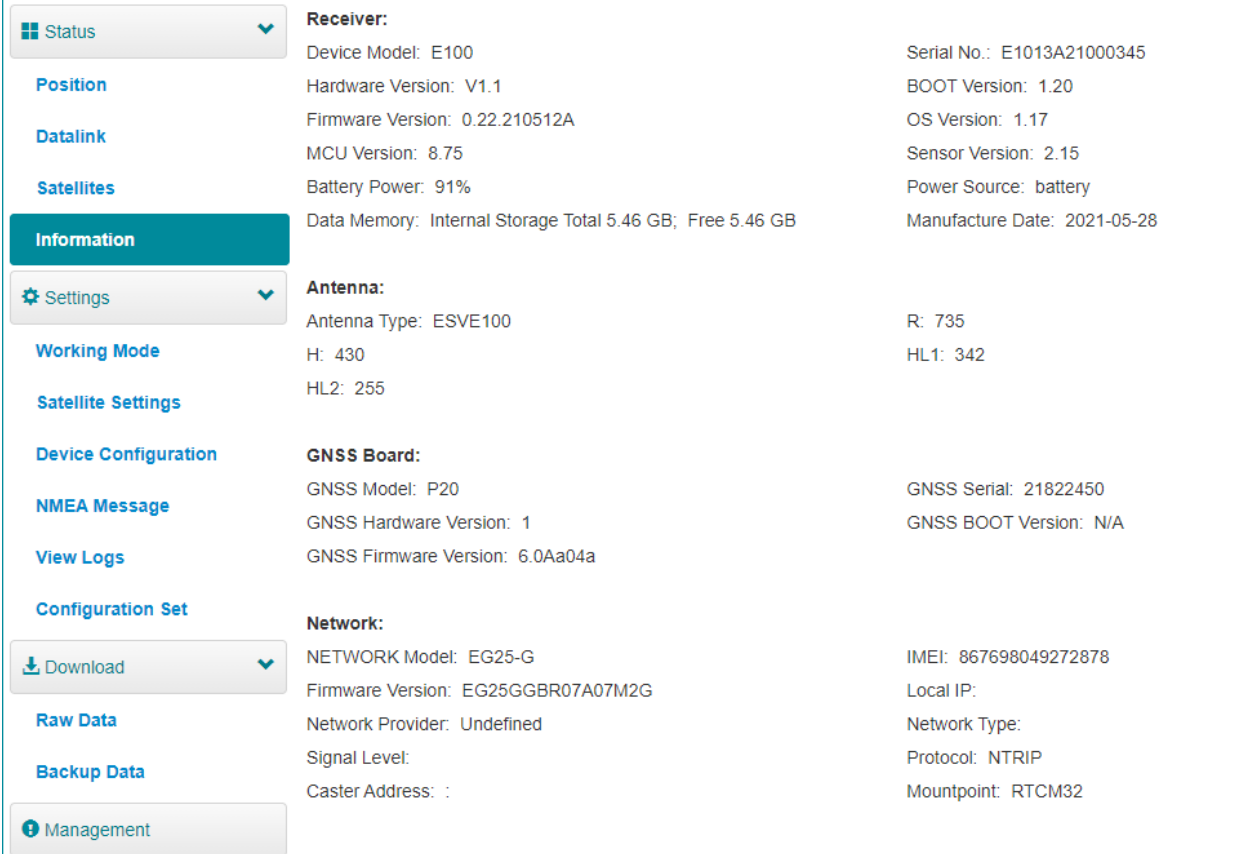

- Receiver
- Antenna
- GNSS board
- Network

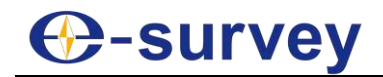

#### <span id="page-15-0"></span>3.5 Working Mode

In **Working Mode** page, you can configure the working mode, including base, rover and static:

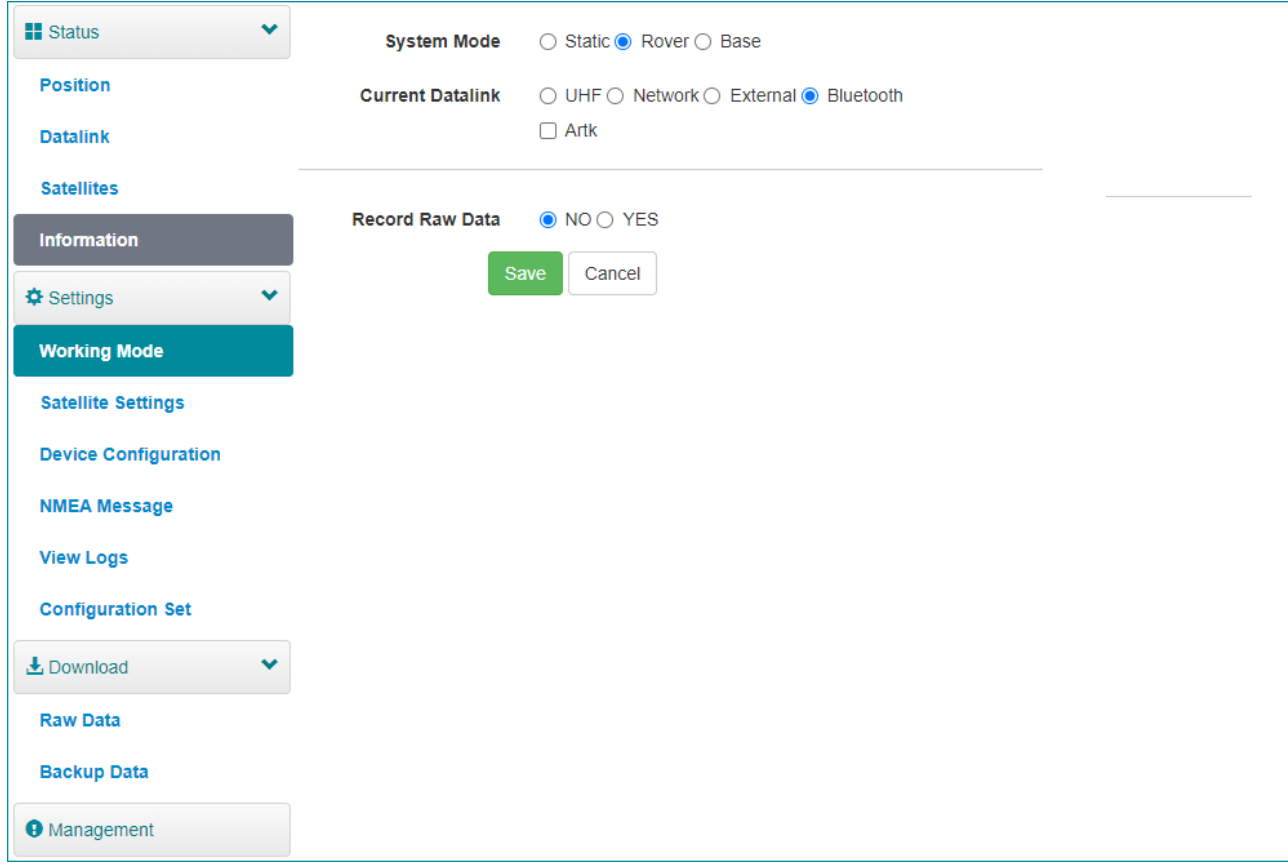

# **C**-survey

#### <span id="page-16-0"></span>3.6 Satellite Settings

In **Satellite Setting** page, you can do the following:

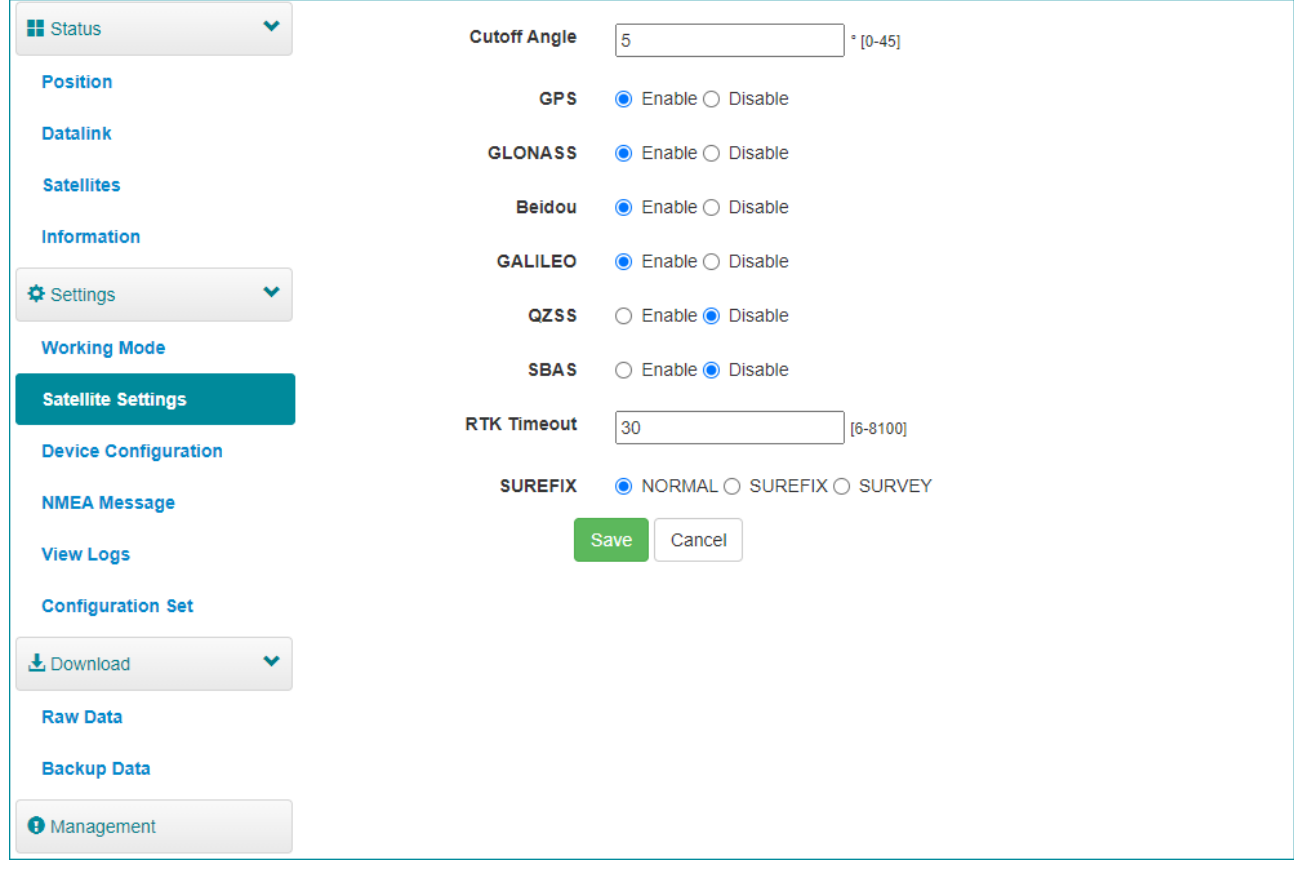

- Configure the satellites to be used, including GPS, GLONASS, Beidou, GALILEO, SBAS and QZSS.
- Set RTK timeout: with Hemisphere L-Band service, high accuracy can be still kept within the set timeout even if correction data loses.
- Set surefix: the Hemisphere technology to increase the reliability of the fixed solution, which means it will be much more difficult to get fixed solution in tough environment.

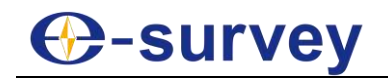

#### <span id="page-17-0"></span>3.7 Device Configuration

In **Device Configuration** page, you can do the following:

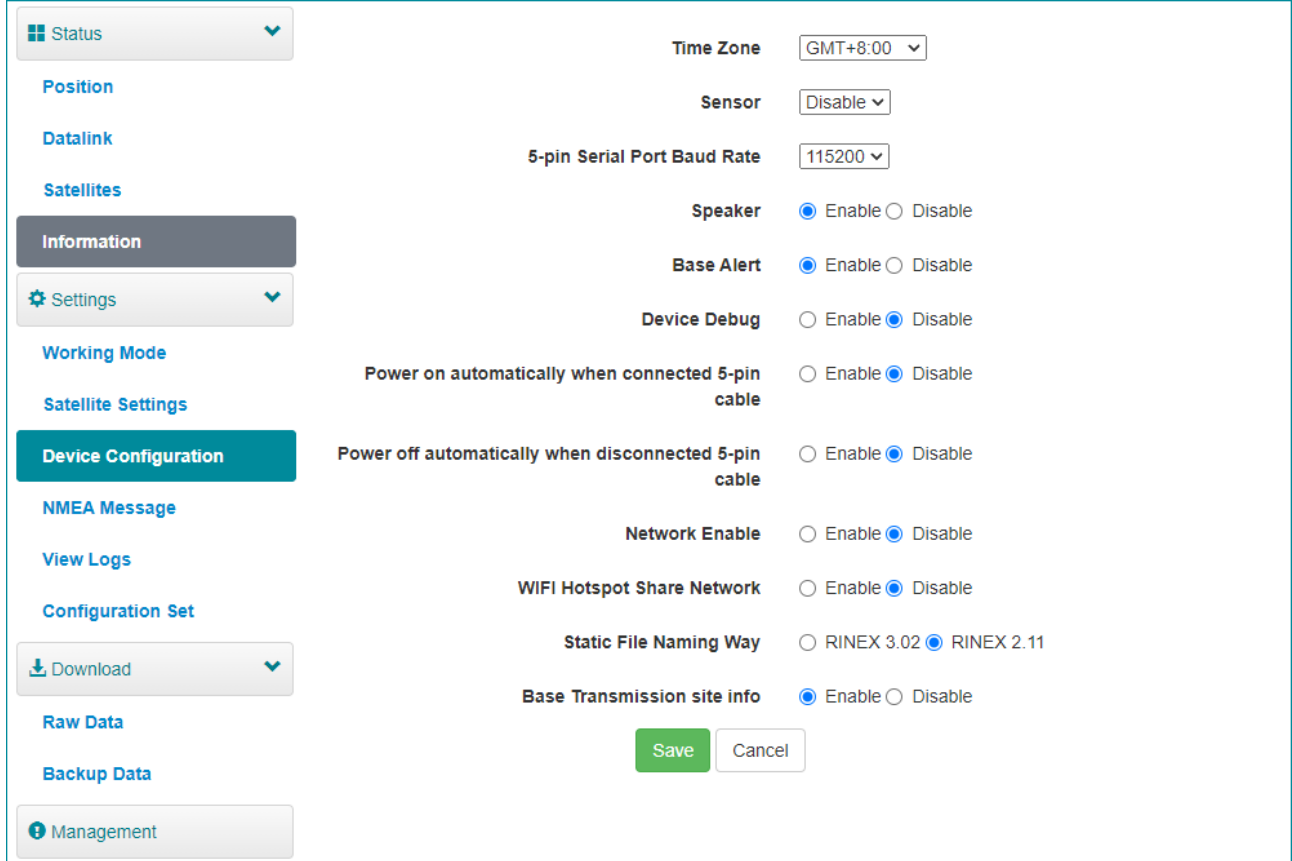

- Set time zone.
- Select whether to enable IMU sensor data output.
- Set 5-pin serial port baud rate.
- Select whether to enable speaker (smart voice broadcast).
- Select whether to enable base alert.
- Select whether to enable device debug.
- Select whether the power is on automatically when 5-pin cable is connected.
- Select whether the power is off automatically when 5-pin cable is disconnected.
- Select whether to enable network.
- Select whether to enable WIFI hotspot share network: with a SIM card inserted and it enabled, the device connected to the hotspot of the receiver (PC, smart phone or tablet) can surf the internet by using SIM data.
- Set naming method of static files.
- Select whether to enable base transmission site info.

## **⊕-survey**

#### <span id="page-18-0"></span>3.8 NMEA Message

#### In **NMEA Message** page, you can do the following:

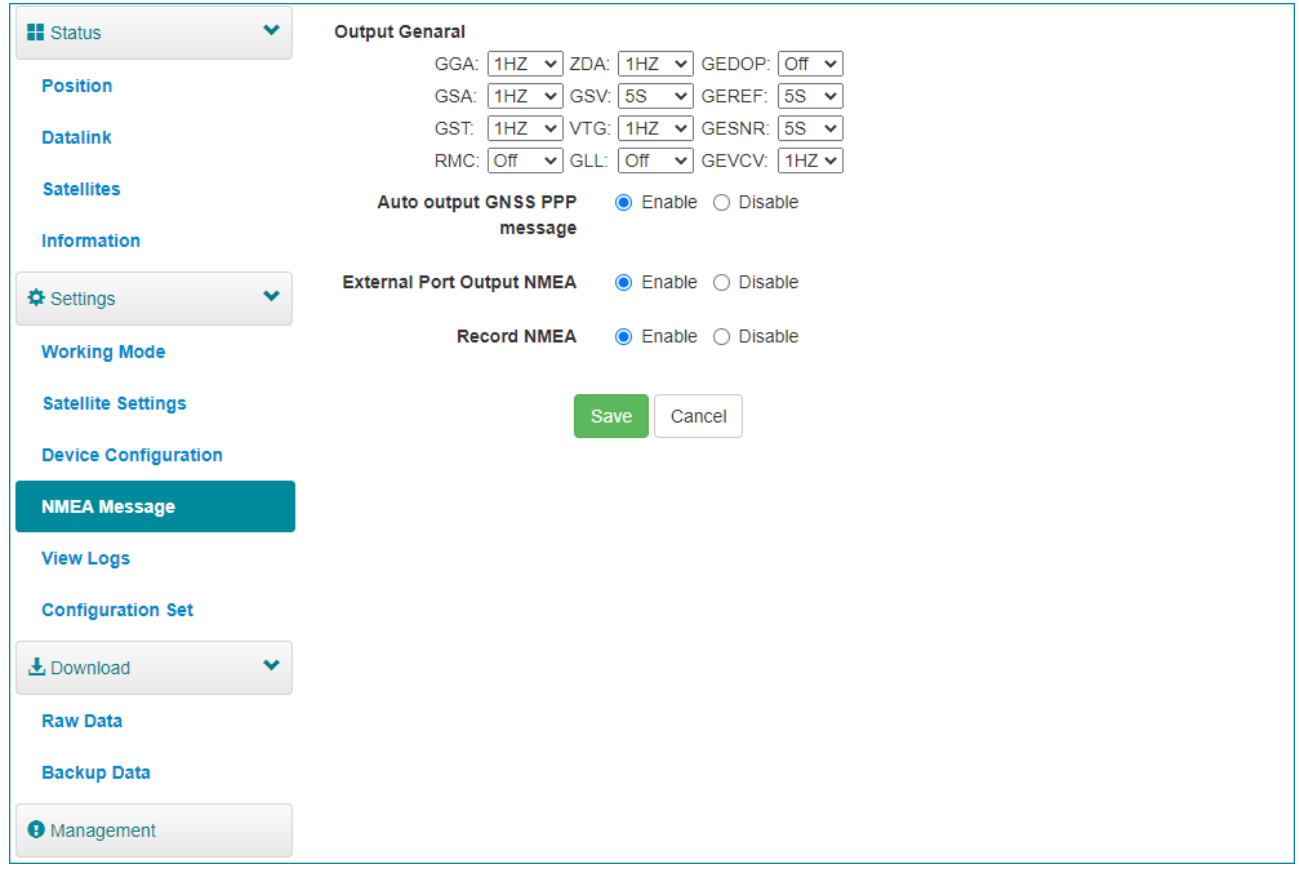

- Configure NMEA data output through Bluetooth or 5-pin port.
- Select whether to enable automatic output GNSS PPP message.
- Select whether to enable external port output NMEA.
- Select whether to record NMEA.

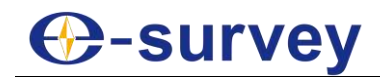

#### <span id="page-19-0"></span>3.9 View Logs

In **View Logs** page, you can do the following for troubleshooting:

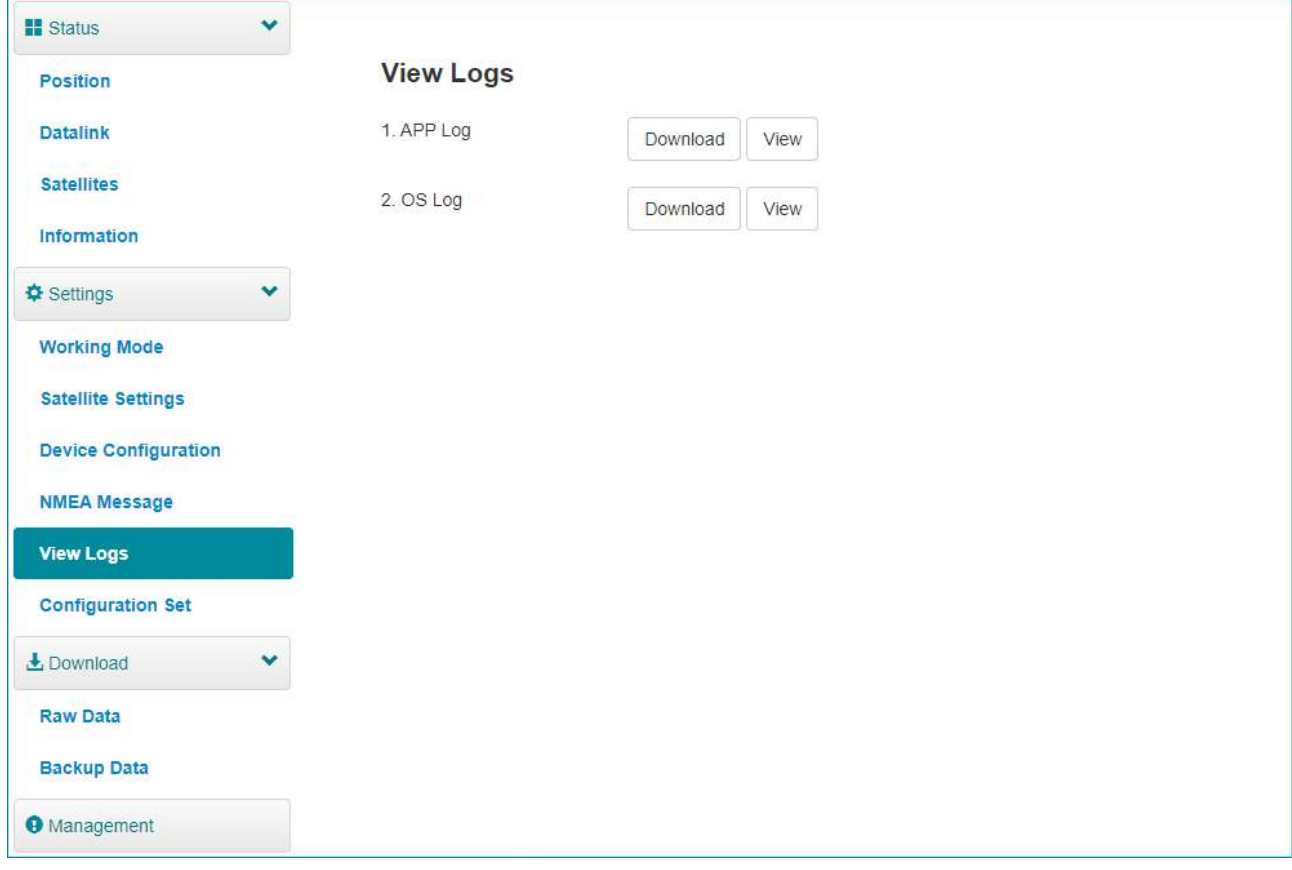

- View App logs and OS logs.
- Download files of App logs and OS logs.

## **C**-survey

#### <span id="page-20-0"></span>3.10 Raw Data

#### In **Raw Data** page, you can do the following:

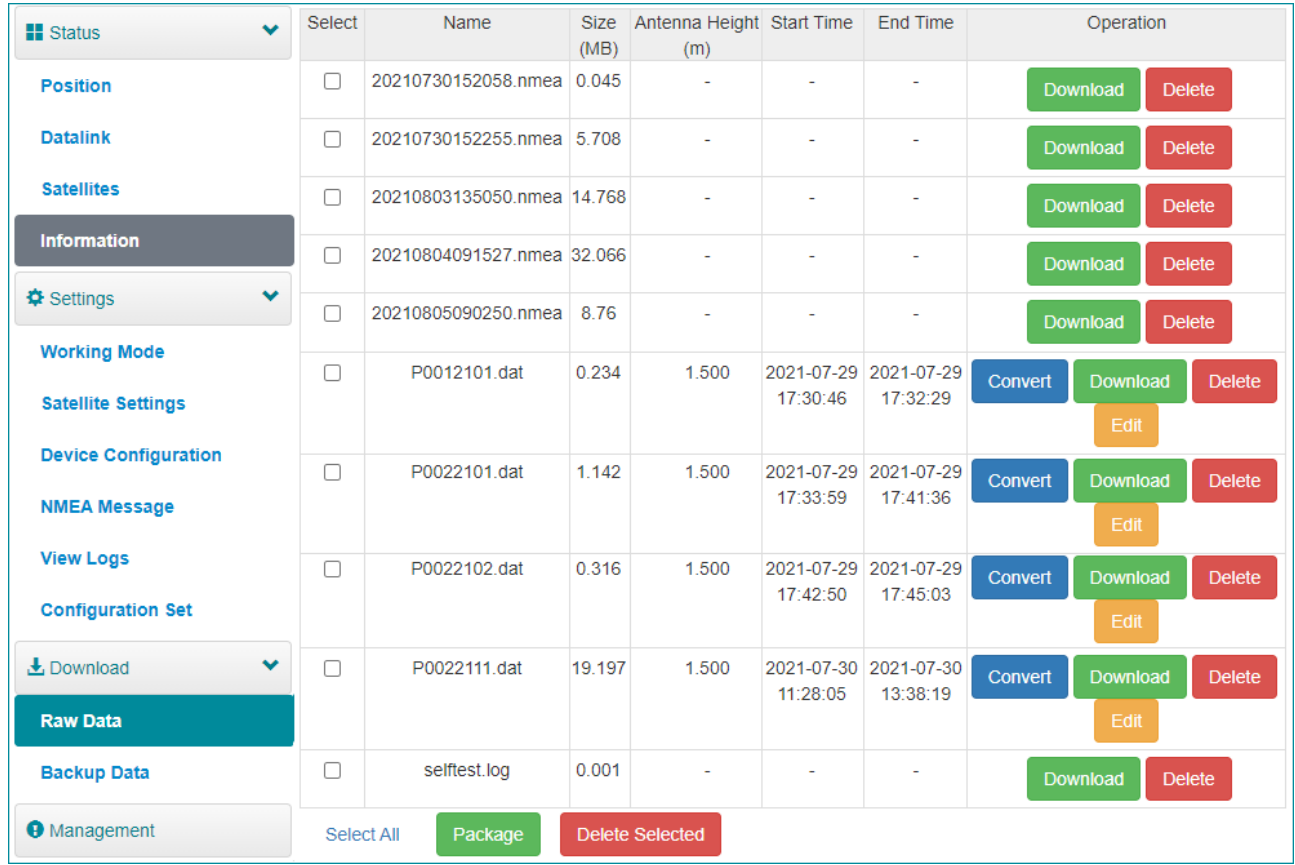

- Download raw data and NMEA data.
- Convert data to RINEX format.
- Download multiple files by checking the target files and clicking **Package**.

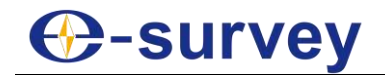

#### <span id="page-21-0"></span>3.11 Backup Data

The points collected in SurPad software will be automatically backed up in receiver storage to avoid data loss. You can download the data for later use.

In **Backup Data** page, you can do the following:

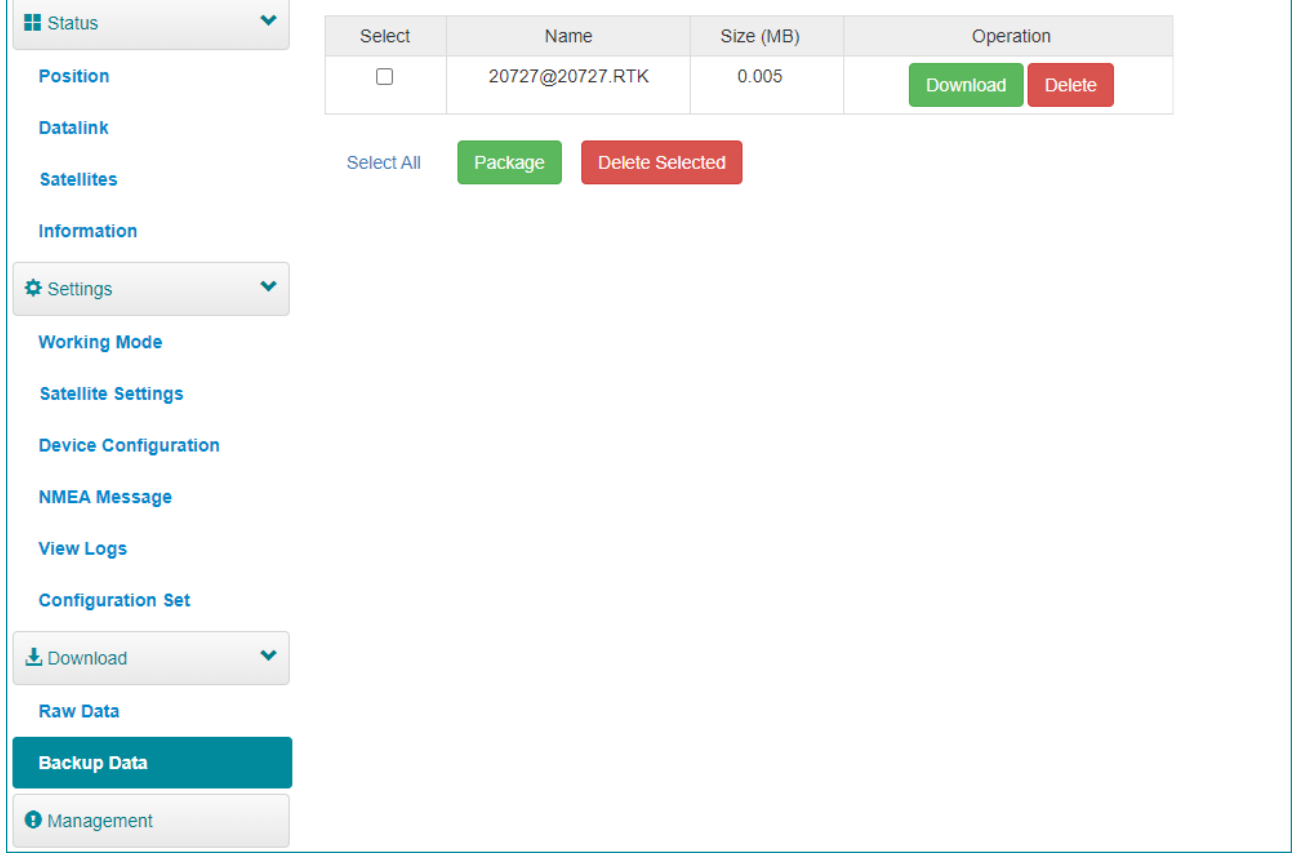

- Download point data.
- Delete point data.

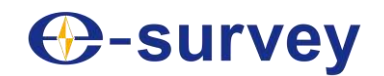

#### <span id="page-22-0"></span>3.12 Management

#### In **Management** page, you can do the following:

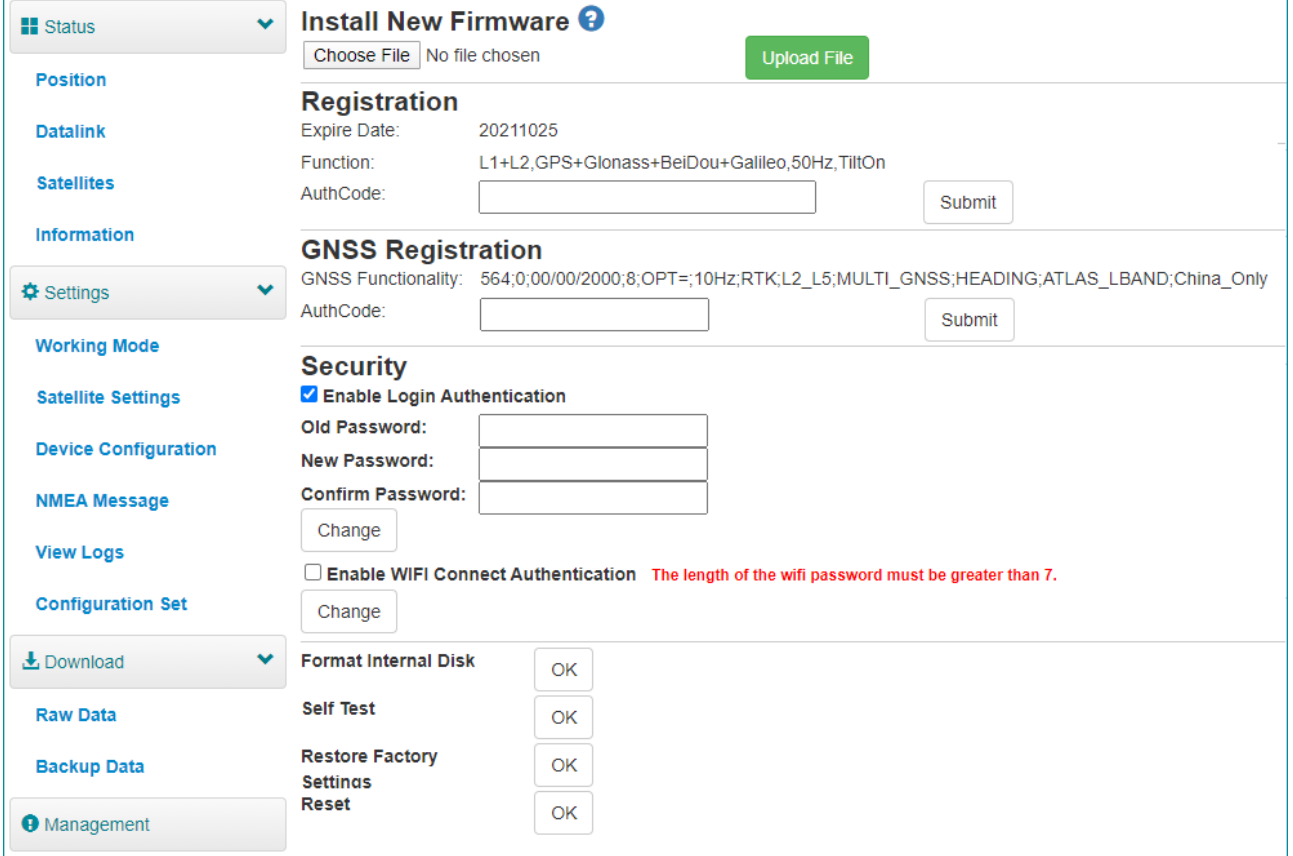

- Install new firmware.
- Register the device.
- Register the GNSS.
- Set security: to set password of web UI (192.168.10.1) and receiver WIFI.
- Format the internal disk.
- Do self-testing.
- Restore factory settings.
- Reset: to restart the receiver.

# **⊕-survey**

### <span id="page-23-0"></span>4 Basic Operations

It introduces basic process of starting working with the device.

#### <span id="page-23-1"></span>4.1 Insert a SIM Card

The device supports network working mode.

To insert a SIM card, open the cover of nano SIM and insert a SIM card.

#### <span id="page-23-2"></span>4.2 Charge the Battery

The device is equipped with Type-C charger which supports maximum 45W PD quick charge.

It takes 4 hours to fully charge the battery:

- Red indicator: the battery is in charging.
- Green indicator: the battery is fully charged.

To charge the battery, open the cover of type-C, and connect one end of the cable to the type-C interface and another end of the cable to the charger.

#### <span id="page-23-3"></span>4.3 Connect to the External Power

Power supply from 5-pin port is supported, and the external battery within 9-28VDC is required.

**CAUTION:** It is not used for charging. Please use the original cable provided by us or cable with LPS standard.

To connect to the external power, open the cover of 5-pin port and connect one end of the cable to the 5-pin port and another end of the cable to the external battery.

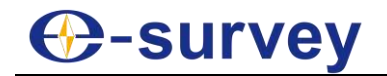

#### <span id="page-24-0"></span>4.4 Measure Antenna Height

Antenna height refers to the vertical distance between the phase center and the ground. Since the antenna height cannot be directly measured, it is automatically calculated by SurPad software based on the measured height you input and measurement type you select.

**CAUTION:** No matter what the value of measured height you input and what kind of measurement type you select, the value of antenna height is unique.

The principle is as follows:

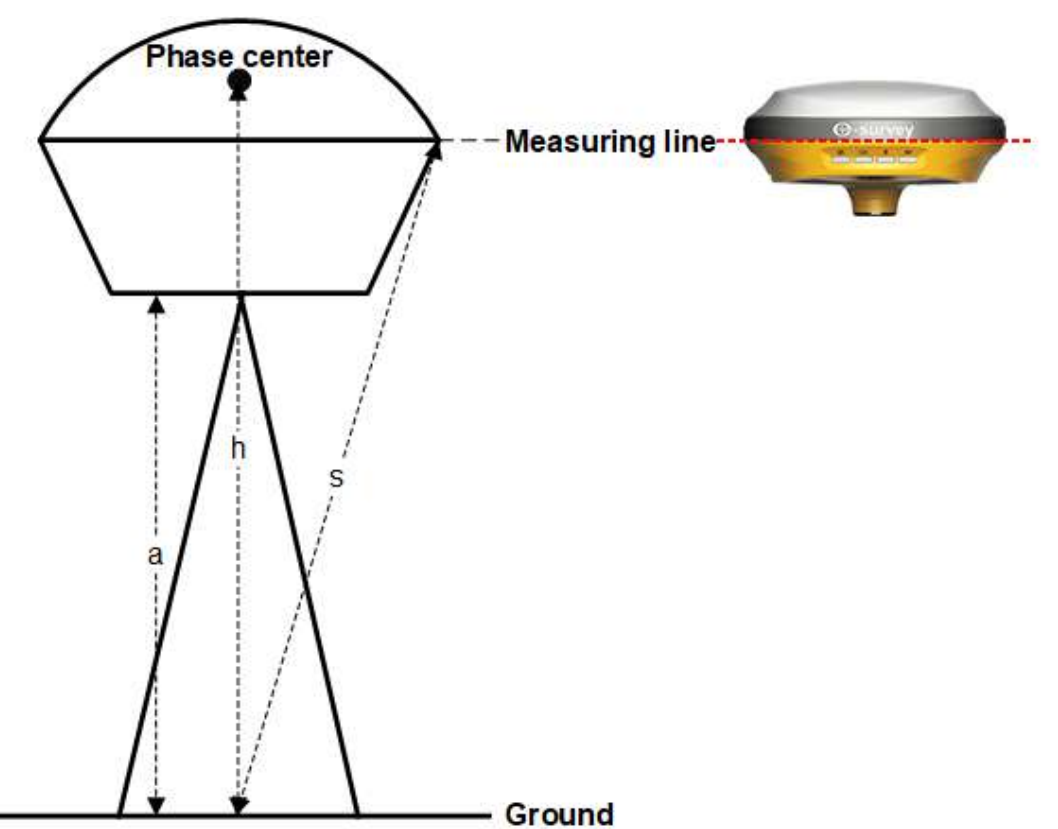

- **h**: the vertical height from the phase center to the ground.
- **s**: the slant height from the measuring line to the ground.
- **a**: the pole height, that is, the vertical height from the ground to the device bottom. To measure antenna height, do one of the following:
	- Set the measured height to the slant height and measurement type to slant height.
	- Set the measured height to the pole height and measurement type to pole height.

The SurPad software automatically calculates the antenna height.

#### <span id="page-25-0"></span>4.5 Start Tilt Measurement

The device can support both E-bubble and IMU, which is determined by the activation code and service you purchase, but you cannot use both of them at the same time.

#### <span id="page-25-1"></span>4.5.1 Start E-bubble Tilt Measurement

It is required when tilt measurement is used and E-bubble is used.

Before starting E-bubble tilt measurement, to enable E-bubble tilt measurement, in SurPad software, press main menu **Device** → **Device Setting**, and set tilt survey to **E-Bubble**.

To Start E-bubble tilt measurement in SurPad software, do the following:

1. Press main menu **Survey** → **Point Survey** to enter the main interface of point

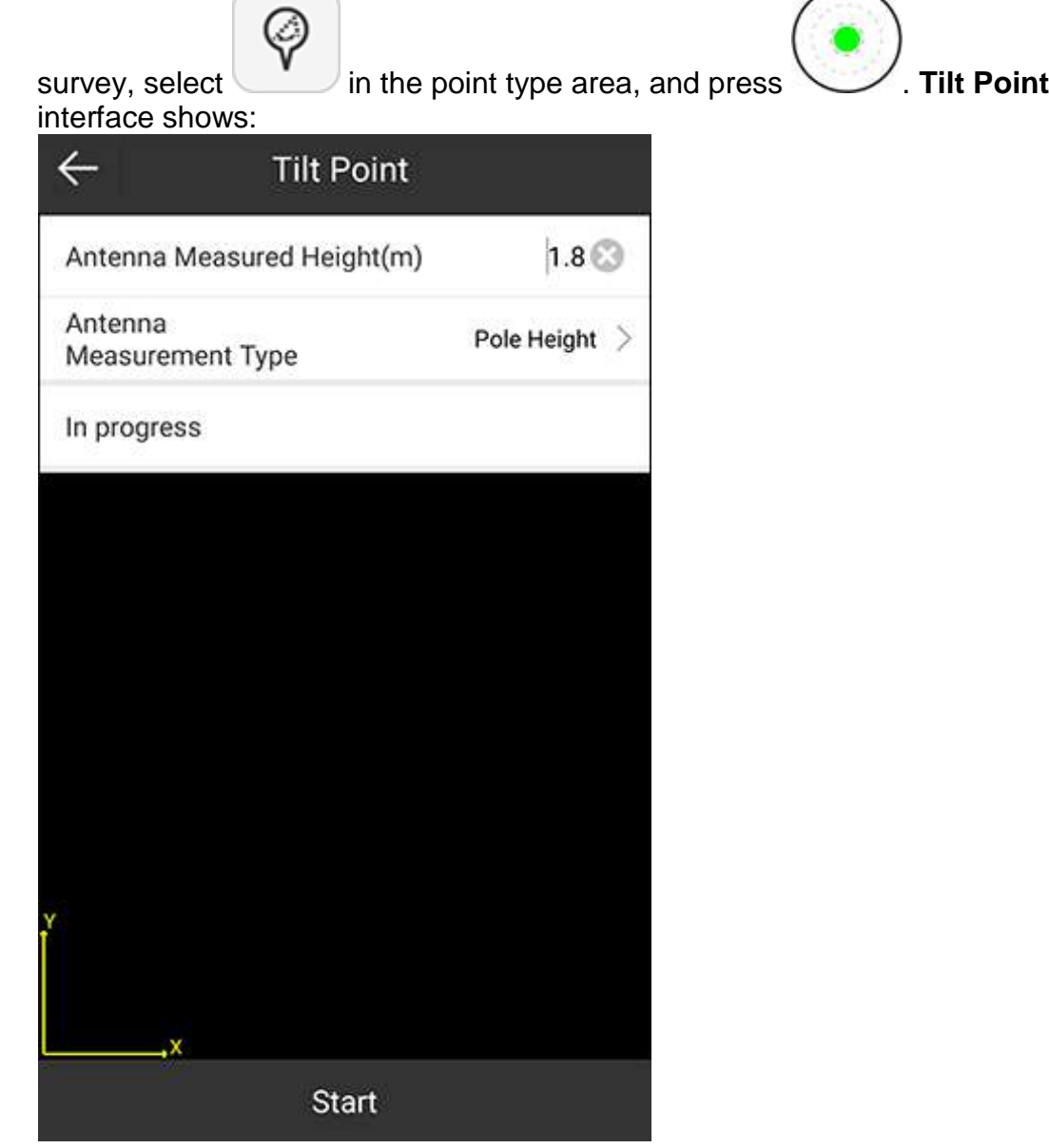

- 2. **Optional:** To modify antenna parameters, press **Antenna Parameters**, and set antenna parameters.
- 3. To start collecting tilt points, press **Start**.
- 4. Incline the pole with the inclined angle greater than 5°. The SurPad software automatically collects the first tilt point.

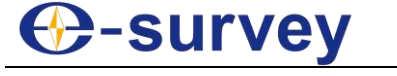

5. Change the inclined direction and repeat step **4** until 3 tilt points are collected. After 3 tilt points are collected, the following interface shows:

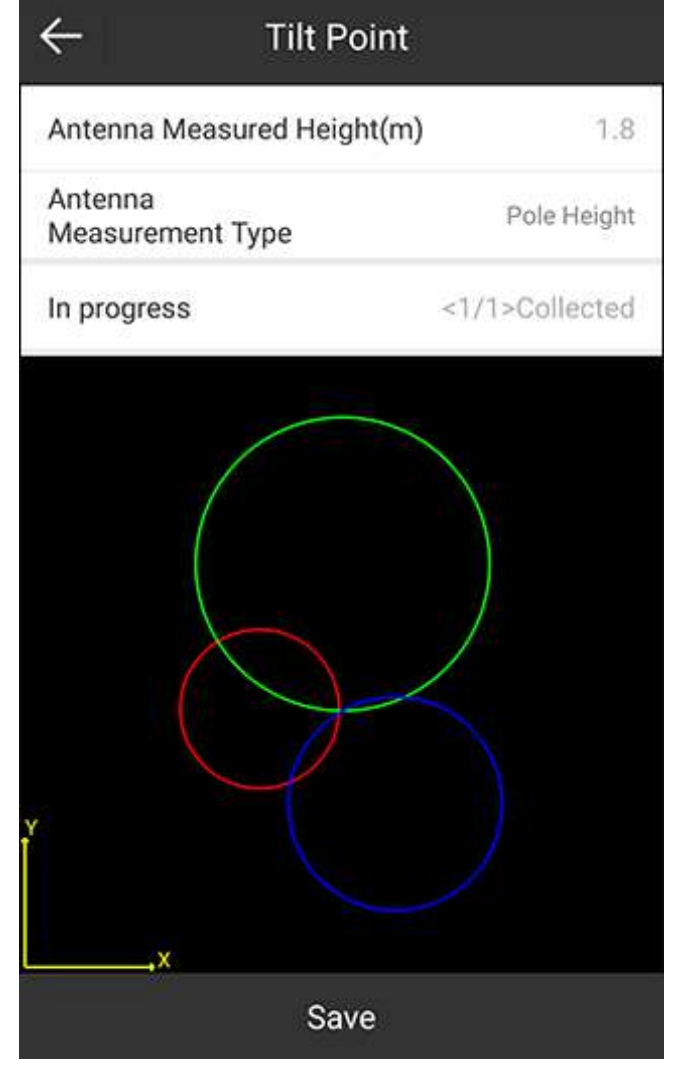

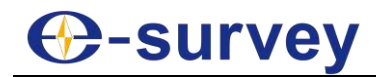

6. To save the result, press **Save**. The following interface shows:

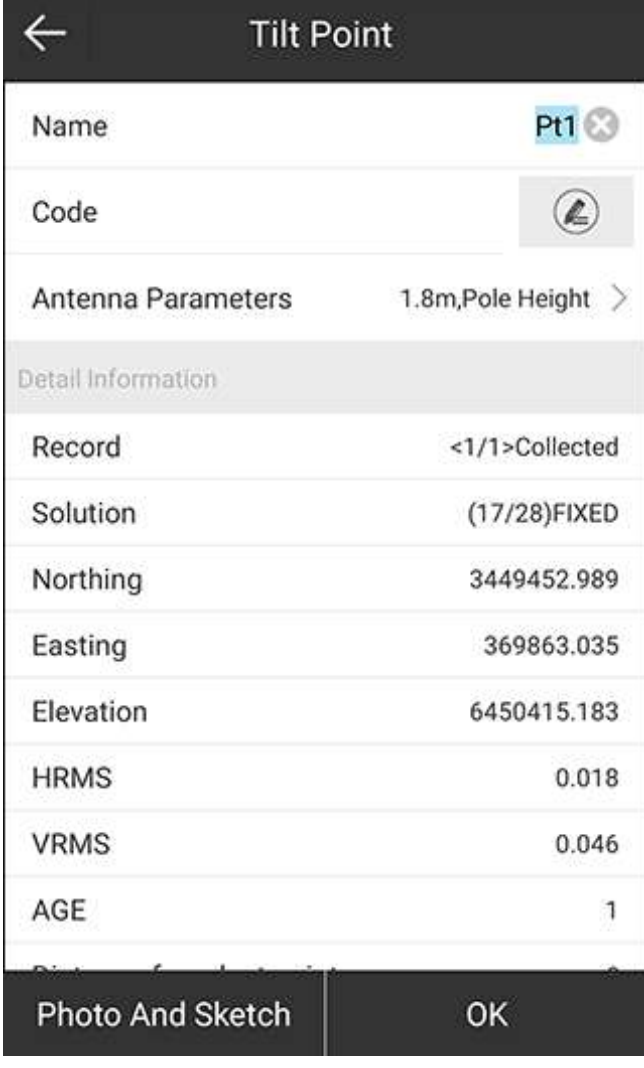

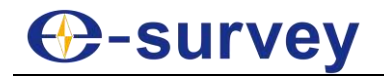

#### <span id="page-28-0"></span>4.5.2 Start IMU Tilt Measurement

It is required when tilt measurement is used and IMU is used.

Before starting IMU tilt measurement, to enable IMU tilt measurement, in SurPad software, press main menu **Device** → **Device Setting**, and set tilt survey to **Pole Tilt Correction**.

To start IMU tilt measurement in SurPad software, press main menu **Survey** → **Point Survey** to enter the main interface of point survey, and do as the prompt in the interface:

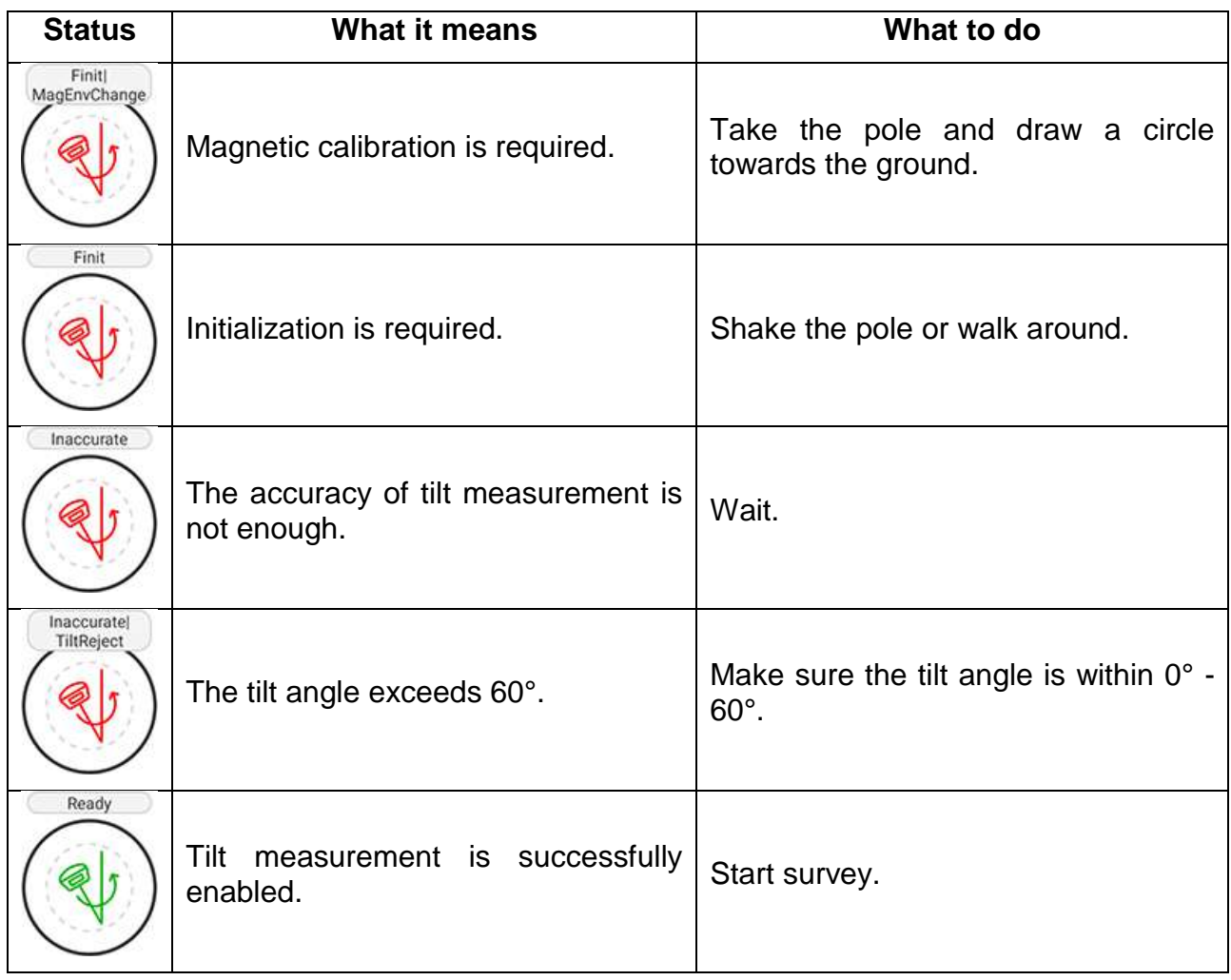

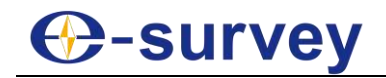

## <span id="page-29-0"></span>5 Standard Accessories

The standard accessories are as follows:

#### **Soft bag**

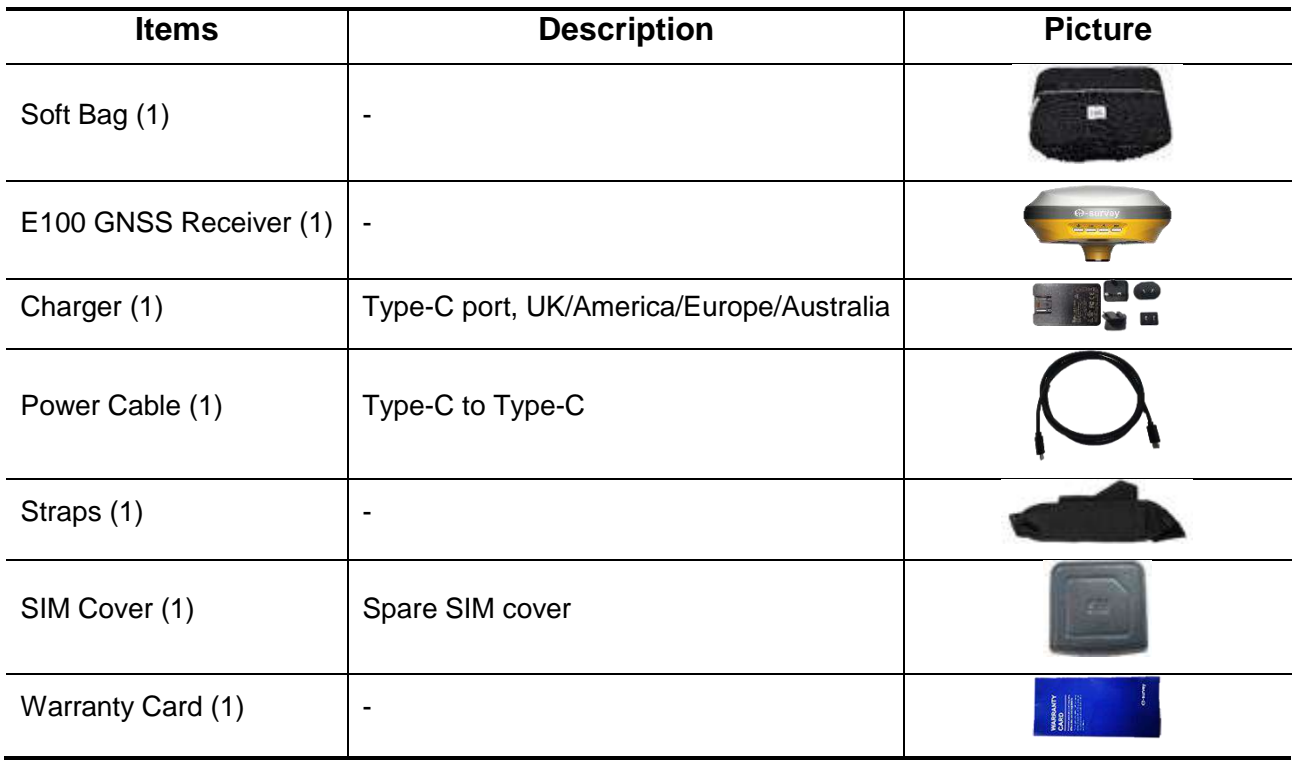

#### **Carrying case**

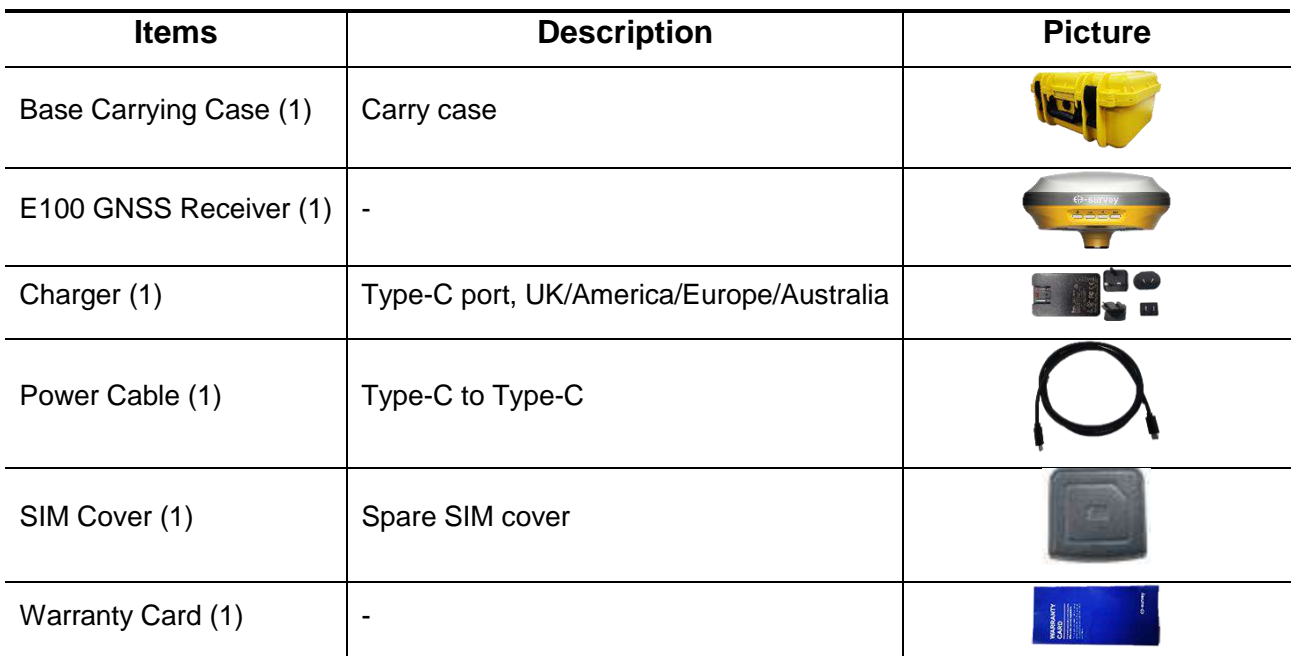

**CAUTION:** Standard accessories may change, and the actual accessories shall prevail.

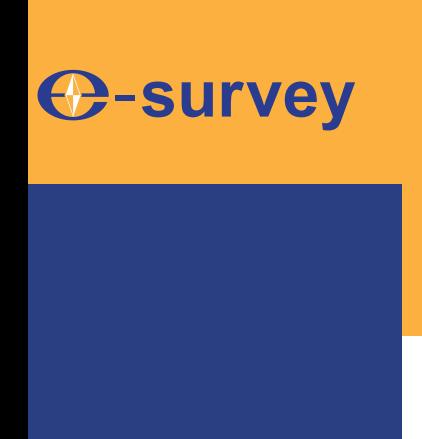

## *To be the leading provider of high-precision professional, solution & service in the global geospatial industry*

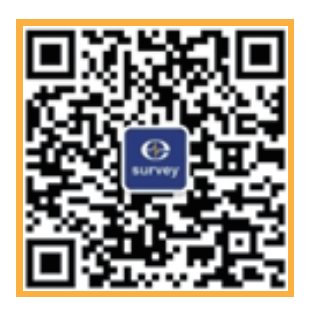

## **Shanghai eSurvey GNSS Co., Ltd.**

Address: Building 4, No.651 Wanfang Rd, Pujiang Town, Minhang District, Shanghai, China E-mail: Sales: info@esurvey-gnss.com Support: support@esurvey-gnss.com Hote-line: +86 21 54467213 Website: https://esurvey-gnss.com/